## 河濱設施管理**-**設施基本資料功能更新說明

## 設施基本資料功能更新說明

(1) 請使[用水利管理資訊系統進](https://heoriver.gov.taipei/HEOMIS/OFTT/Heobc_login)行登入,登入後請點選右上方圖樣出現選單,請選 擇【河川區域物件管理設施】>【河濱設施管理】。

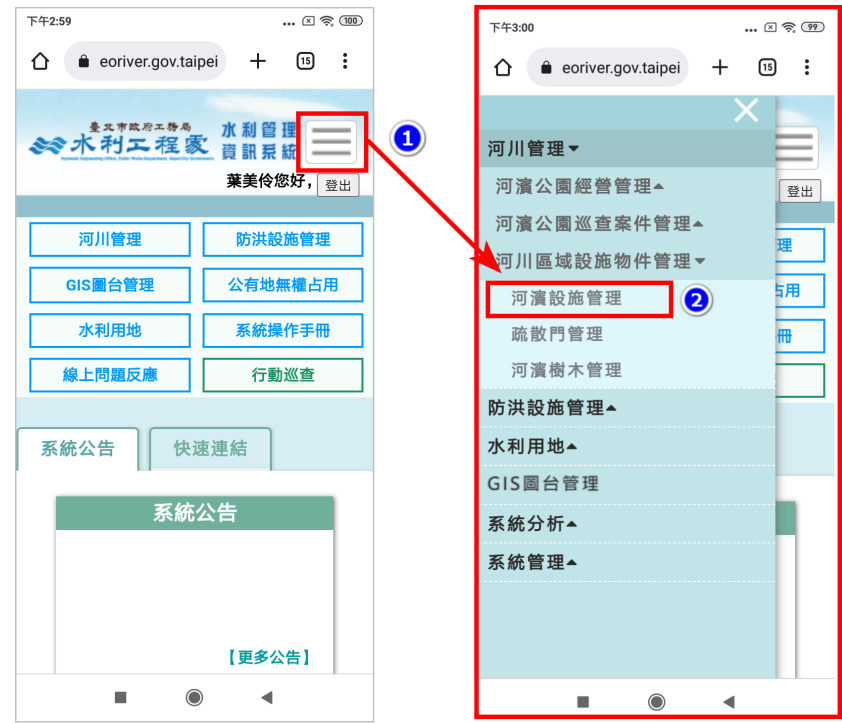

(2) 進到設施基本資料,可選擇該設施名稱按鈕。(此用景觀廁所為範例)

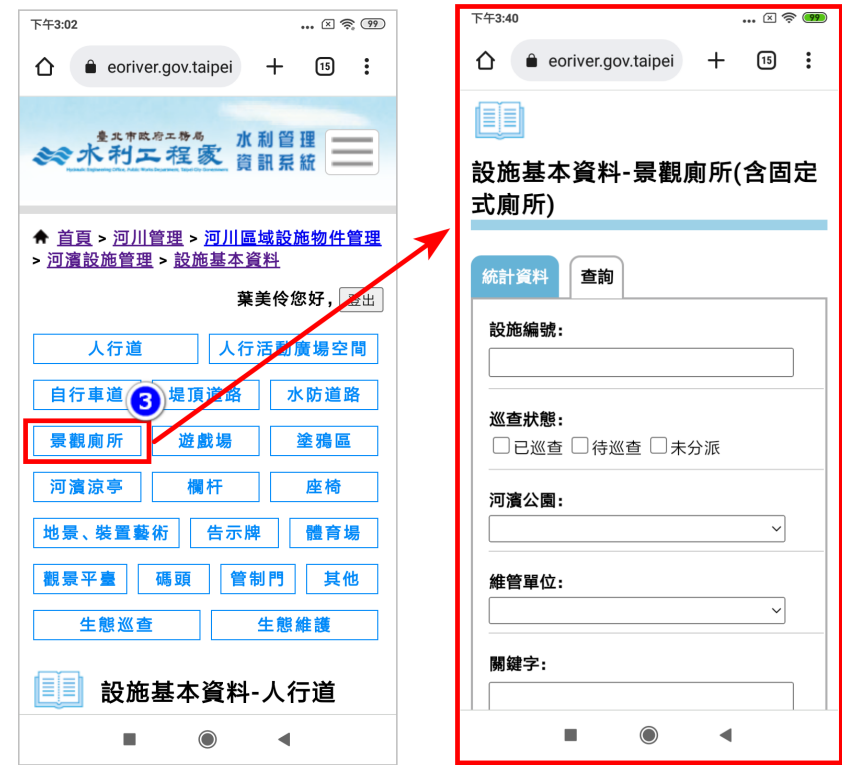

(3) 請選擇查詢分頁,選擇維管單位後點選【查詢】,系統即出現該管理單位於系統 填登之設施數量。

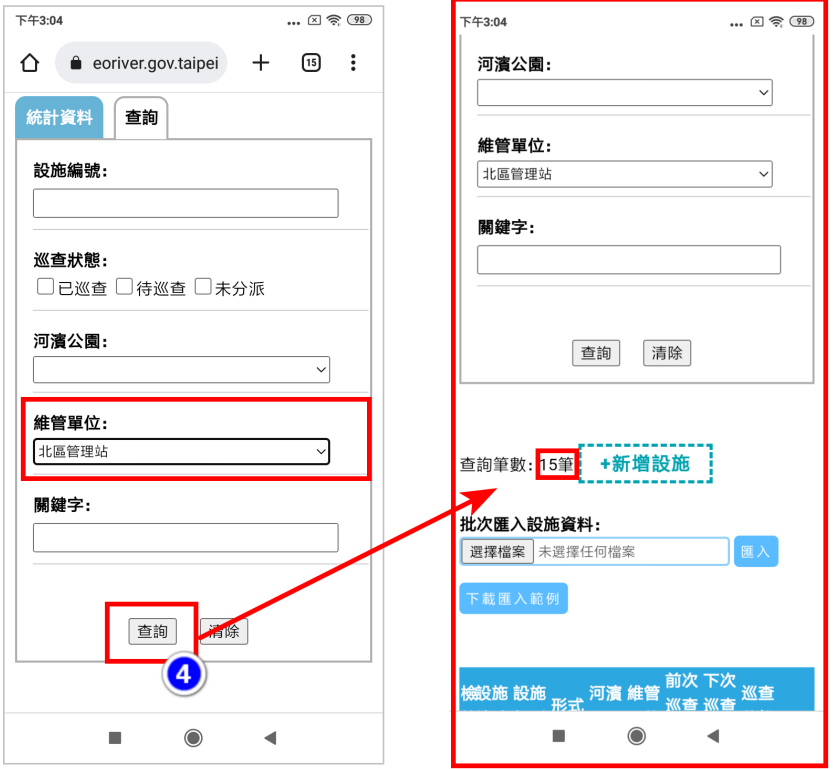

(4) 請選擇需更新設施之案件,請點選【詳情】。

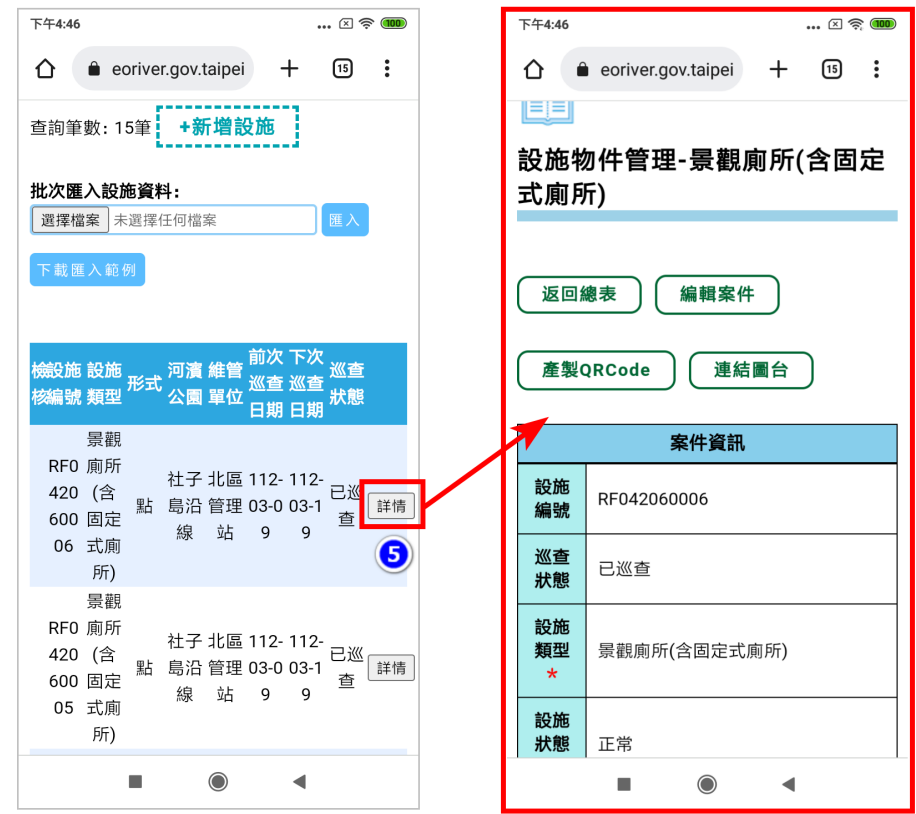

(5) 進到設施詳情頁面後,請點選【編輯案件】。

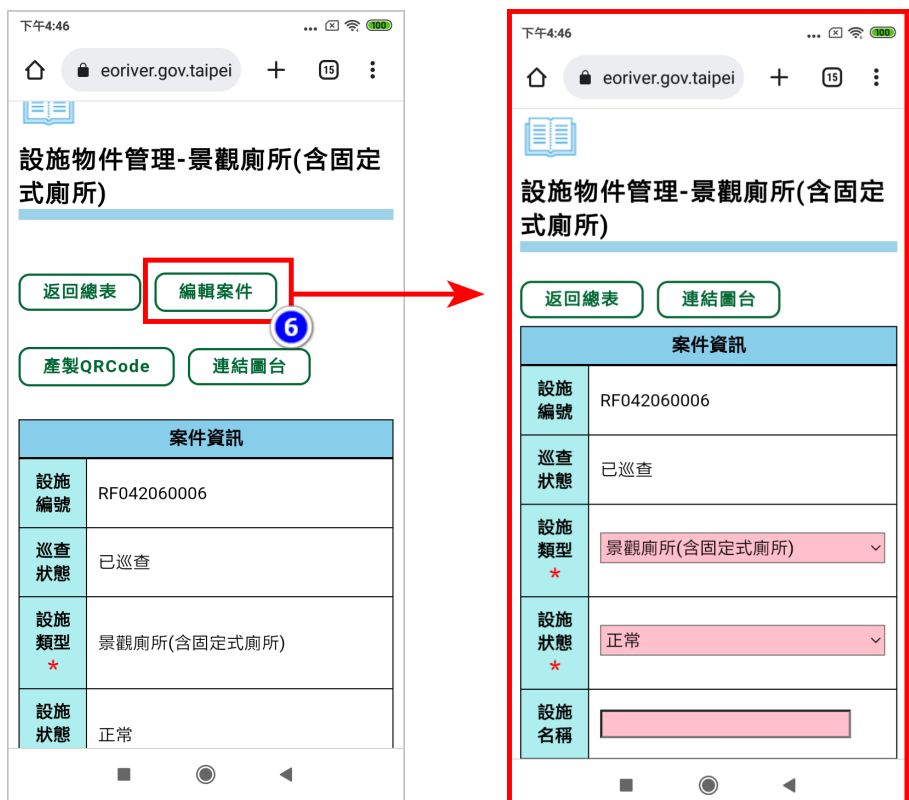

(6) 更新設施座標:於「位置」欄位新增「取得座標」功能,提供巡查同仁重新於 現場再次定位確認設施位置,並於定位功能旁告知當前取得座標之準確度。

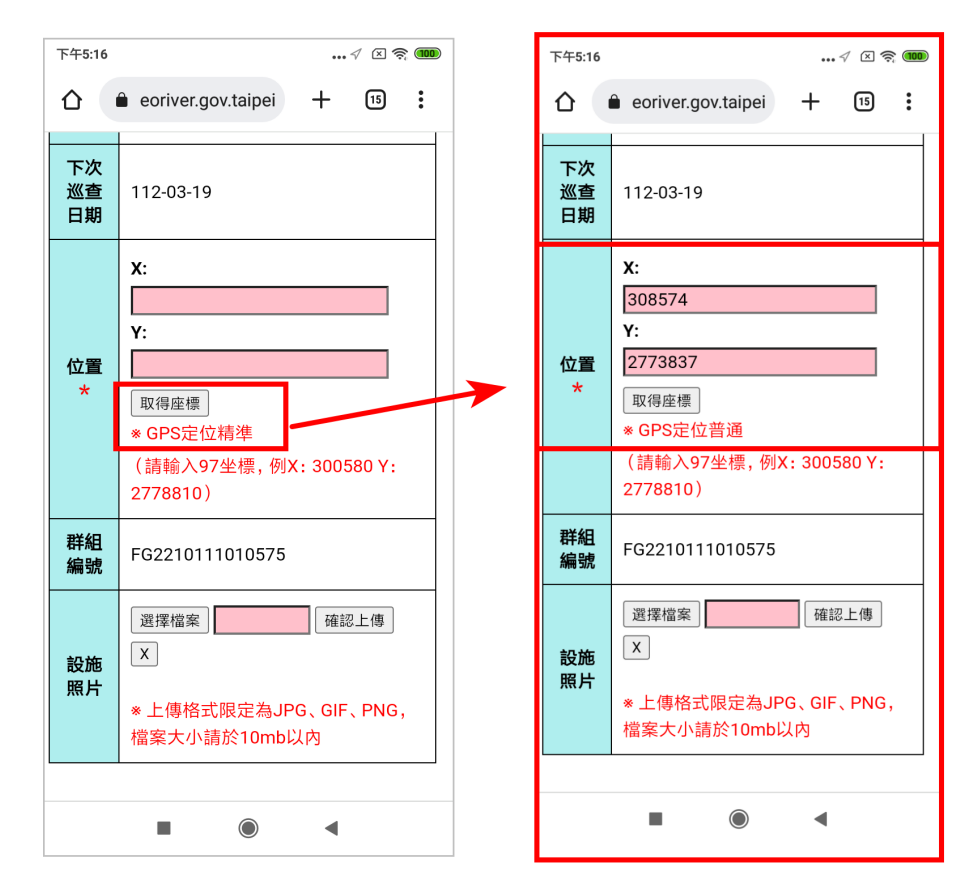

(7) 新增設施照片:於設施編輯頁面新增上傳「設施照片」功能,以利後續資料辨 識與核對。

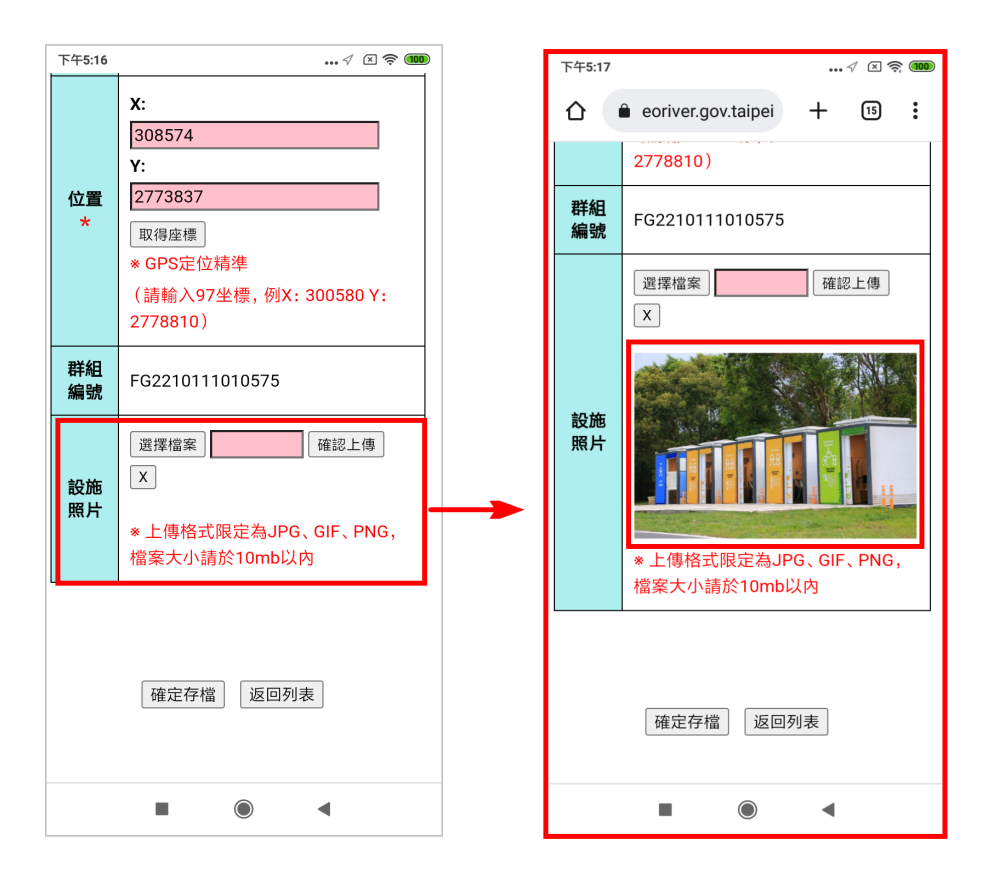

**(8)** 若設施資料更新完成,請記得按下【確定存檔】,完成本次更新。

## 各管理站設施數量不足如何新增

(1) 請使[用水利管理資訊系統進](https://heoriver.gov.taipei/HEOMIS/OFTT/Heobc_login)行登入,登入後請點選右上方圖樣出現選單,請選 擇【河川區域物件管理設施】>【河濱設施管理】。

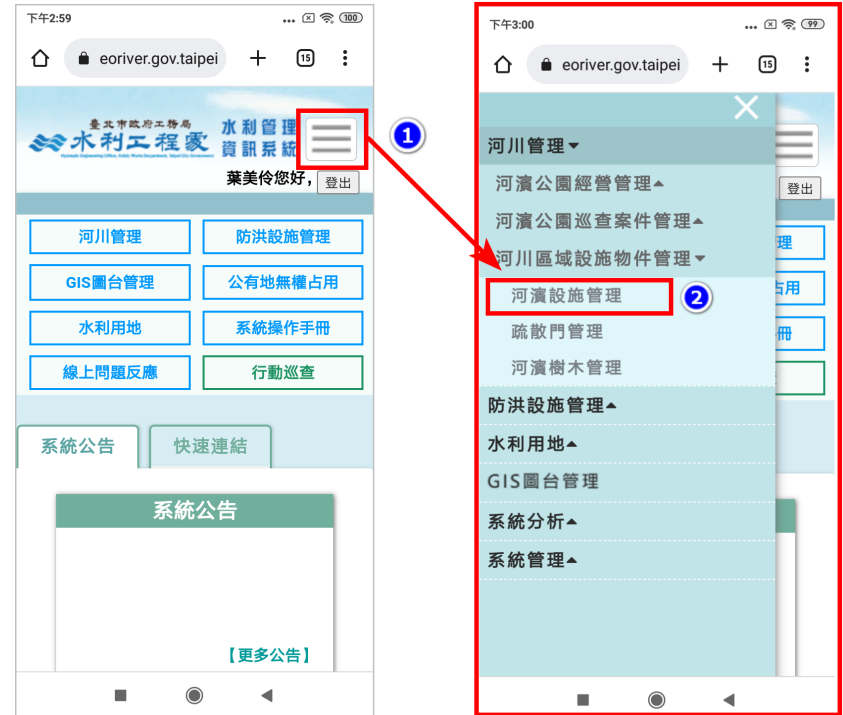

(2) 進到設施基本資料,可選擇該設施名稱按鈕。(此用景觀廁所為範例)

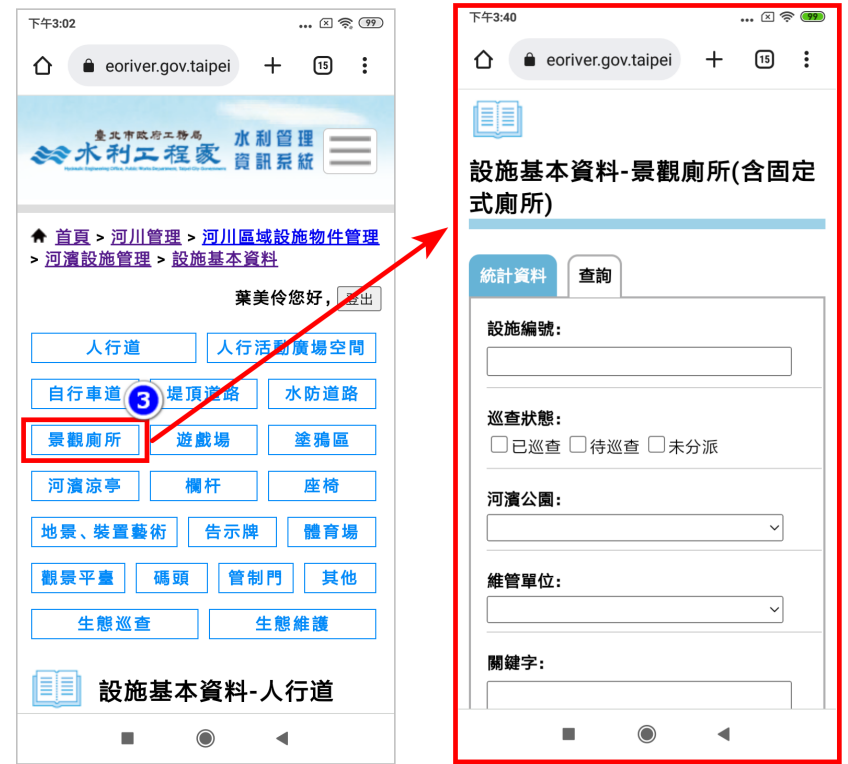

(3) 請選擇查詢分頁,選擇維管單位後點選【查詢】,系統即出現該管理單位於系統 填登之設施數量。

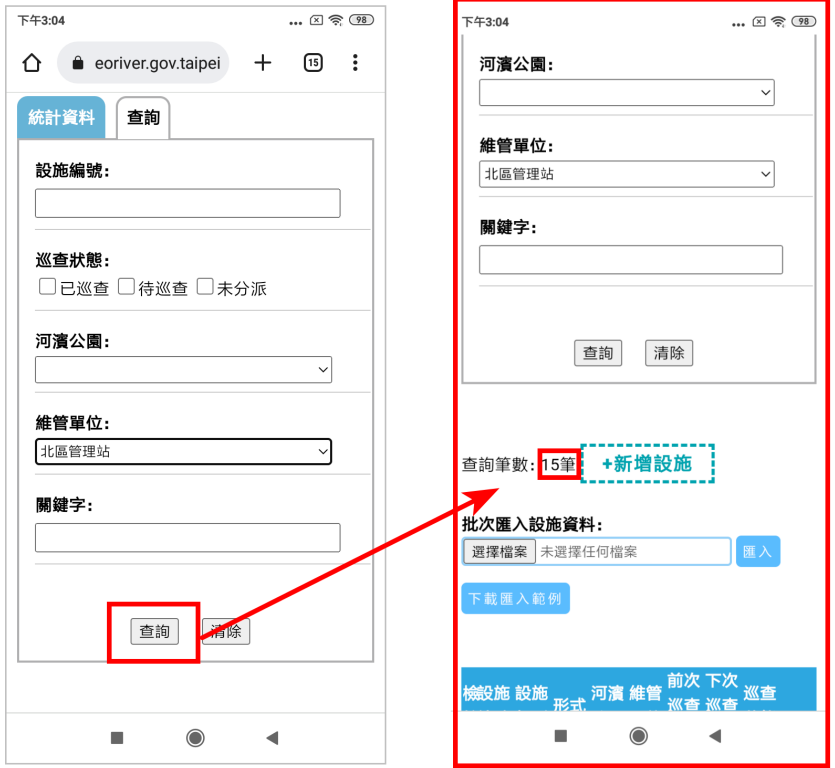

(4) 若設施數量不足,請點選【新增設施】,進行新增設施。

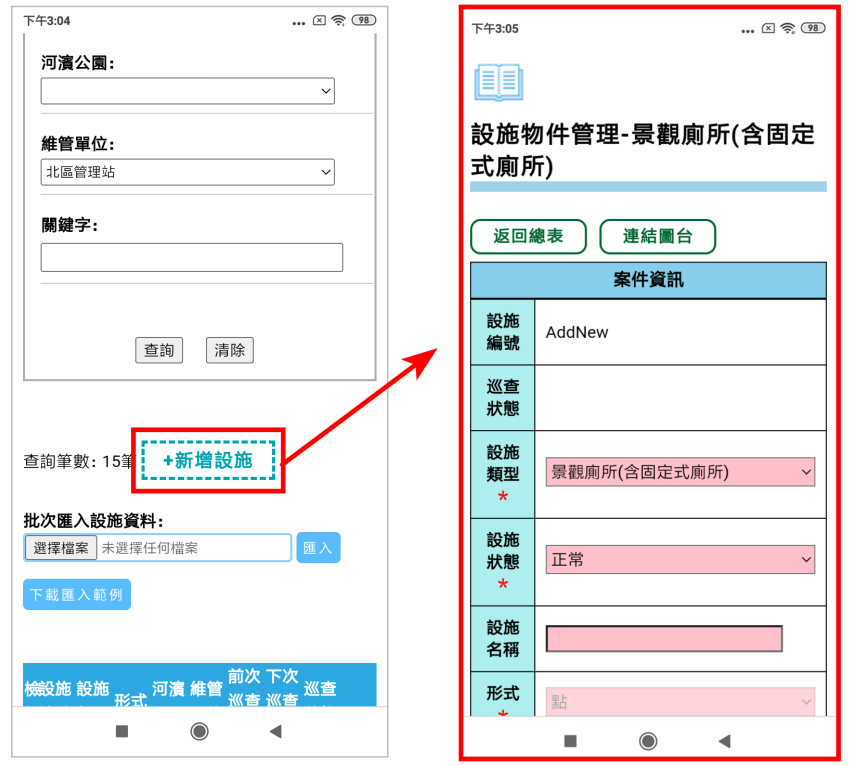

**(5)** 若設施資料新增完成,請記得按下【確定存檔】,完成本次新增。

## 新增巡檢紀錄使用掃描 **QRCode** 功能

(1) 請使[用水利管理資訊系統進](https://heoriver.gov.taipei/HEOMIS/OFTT/Heobc_login)行登入,登入後請點選右上方圖樣出現選單,請選 擇【行動巡查】>【設施巡查】。

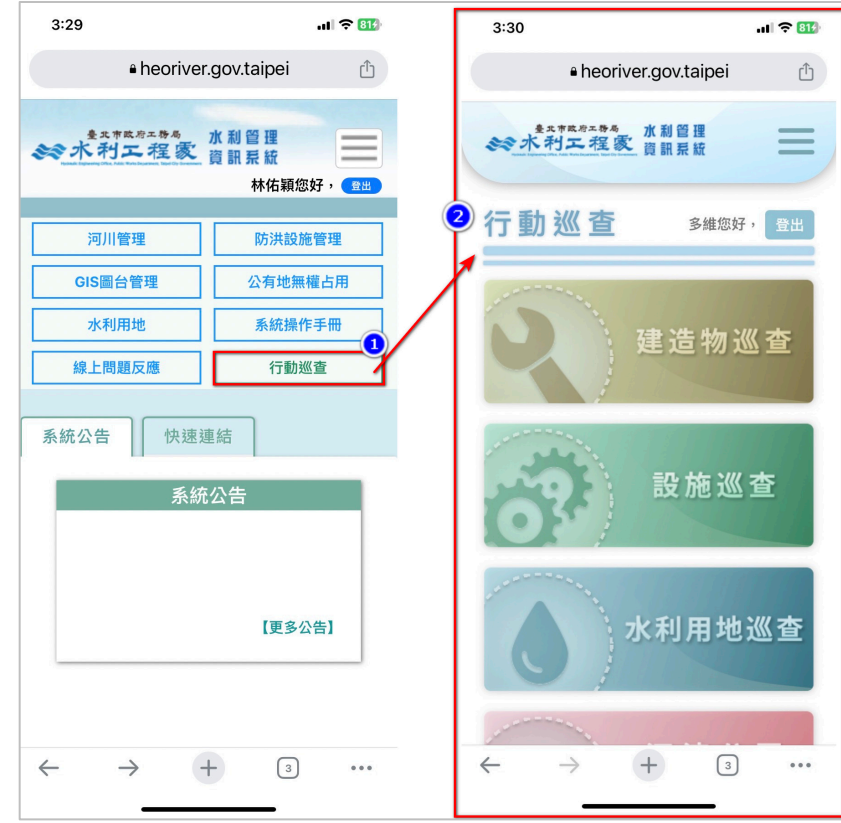

(2) 選擇設施巡查紀錄,可點選新增巡檢。

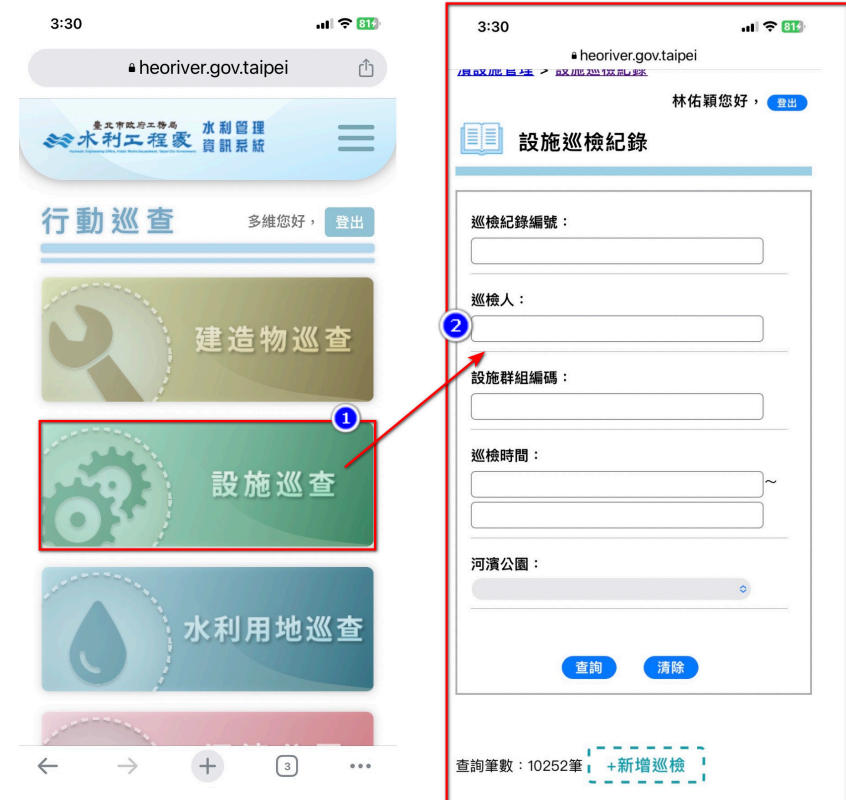

(3)點選新增巡檢,進到新增設施巡檢紀錄。

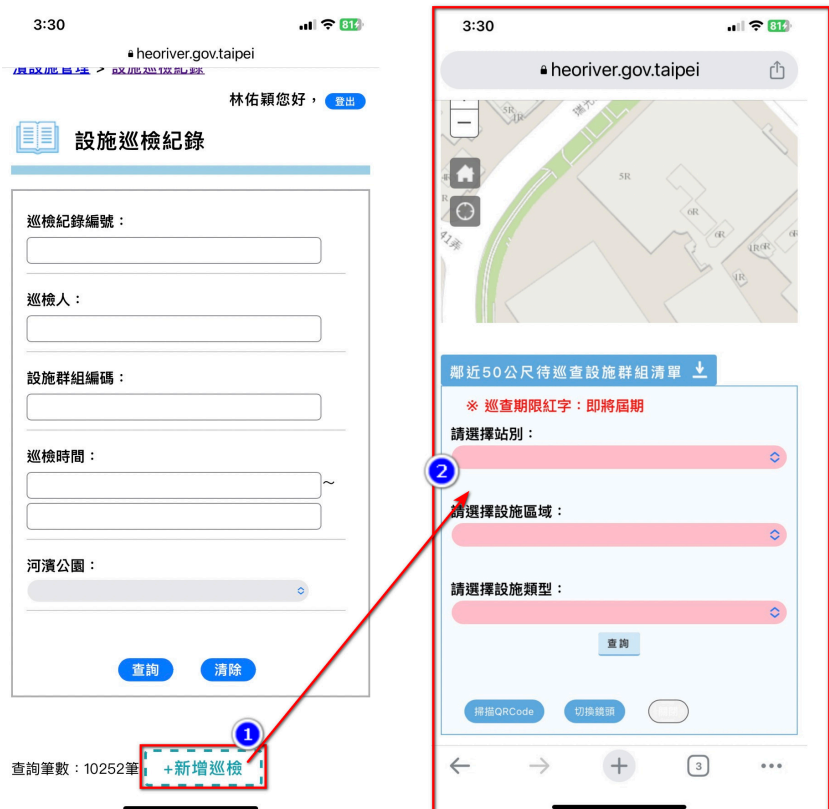

(4) 進到設施巡檢紀錄,點選掃描 QRCode 後,進行掃描會讀取 QRCode,並直接 帶入此設施之群組於下方,供使用者進行巡檢。

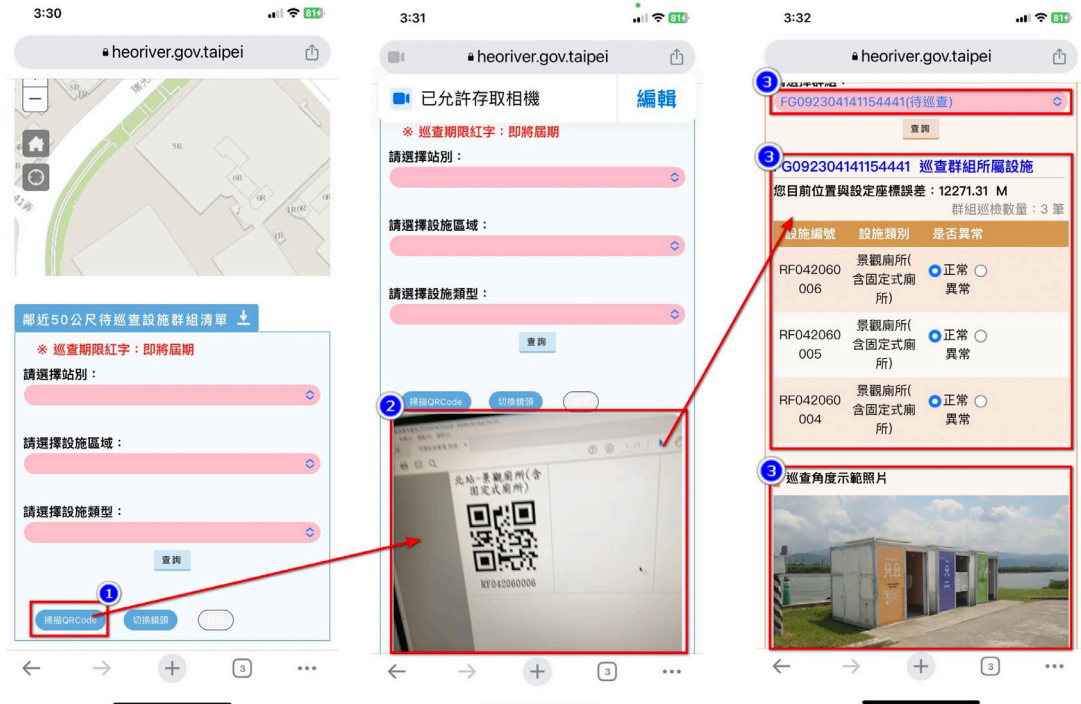

(5) 於點選掃描 QRCode 時,請選擇允許使用攝影機,即可使用掃描 QRCode 功能。

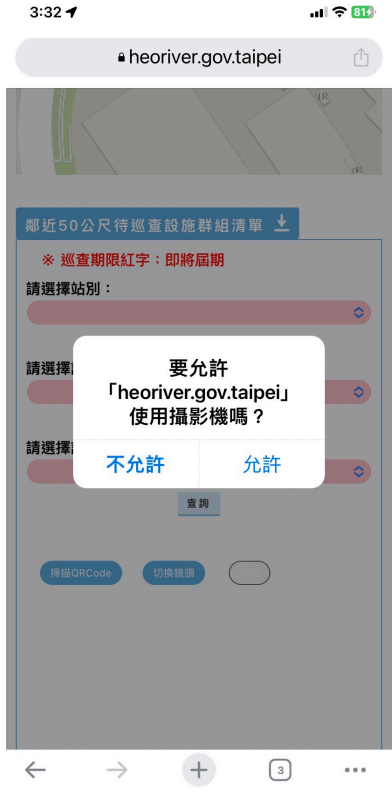